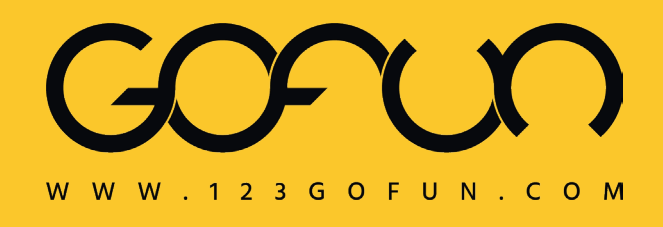

# **PRINT INSTRUCTION**

#### BLEED:

- 1 mm on each side
- leave at least 3 mm between important text and contents and the cut line

#### TEMPLATE:

download our template, insert your artwork and delate all the guidelines

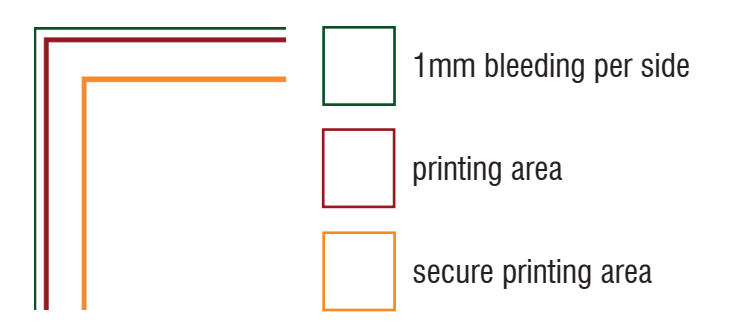

CUT TO SHAPE:

if you have chosen the 'Cut to shape' option, follow these steps to create the cut lines:

## 1) **LAYERS > CREATE NEW > CutContour**

Create a new layer from the Layers panel above the Artwork layer and name it 'CutContour'.

## 2) **SWATCHES > CREATE NEW > CutContour**

Create a new colour swatch from the Swatches panel and name it 'CutContour'; select Spot Colour as the Colour Type and assign the CMYK percentages 0, 100, 0, 0.

## 3) **STROKE > CutContour**

Create a vector path that corresponds to the cut line for your panel and give it the newly created CutContour colour swatch.

PDF:

export your file in PDF format in 1:1 scale (not password protected), keeping the layers separate.

#### PLEASE NOTE:

- Cut paths must be an unbroken line.

- The minimum recommended radius for cut-to-shape elements is 10 mm, and the minimum recommended width is 50 mm.

- Don't create overly complex cut lines. This may result in uneven and imprecise cutting.

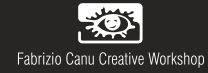